*IBM SPSS Modeler - Istruzioni di installazione (Licenza per l'utilizzo simultaneo)*

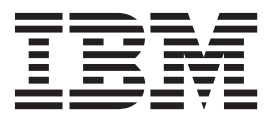

# **Indice**

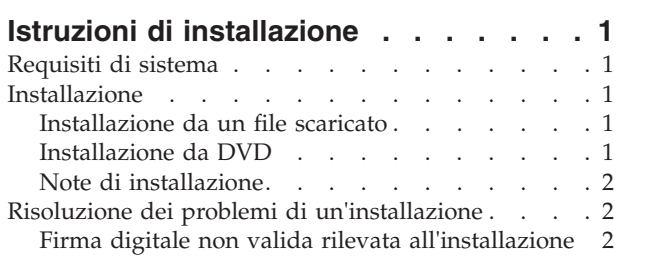

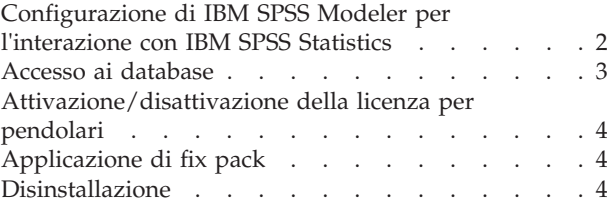

# <span id="page-4-0"></span>**Istruzioni di installazione**

Le seguenti istruzioni sono relative all'installazione di IBM® SPSS Modeler versione 17.1 utilizzando il tipo di licenza licenza per utilizzo simultaneo. Questo documento è destinato agli utenti finali che desiderano effettuare l'installazione su computer desktop.

# **Requisiti di sistema**

Per visualizzare i requisiti di sistema per IBM SPSS Modeler, collegarsi a [http://www.ibm.com/software/](http://www.ibm.com/software/analytics/spss/products/modeler/requirements.html) [analytics/spss/products/modeler/requirements.html.](http://www.ibm.com/software/analytics/spss/products/modeler/requirements.html)

# **Installazione**

**Importante:** Per installare, è necessario aver eseguito l'accesso al computer con privilegi di amministratore.

### **Installazione da un file scaricato Windows XP**

- 1. Fare doppio clic sul file scaricato ed estrarre i file in una directory del computer.
- 2. In Esplora risorse di Windows, individuare il percorso in cui si sono estratti i file e fare doppio clic su *setup.exe*.
- 3. Seguire le istruzioni visualizzate sullo schermo. Vedere ["Note di installazione" a pagina 2](#page-5-0) per eventuali istruzioni particolari.

#### **Windows Vista o versioni successive**

Il programma di installazione deve essere eseguito come amministratore:

- 1. Fare doppio clic sul file scaricato ed estrarre tutti i file in una directory del computer.
- 2. In Esplora risorse di Windows, individuare il percorso in cui si sono estratti i file.
- 3. Fare clic con il pulsante destro del mouse su *setup.exe* e selezionare **Esegui come amministratore**.
- 4. Seguire le istruzioni visualizzate sullo schermo. Vedere ["Note di installazione" a pagina 2](#page-5-0) per eventuali istruzioni particolari.

# **Installazione da DVD**

#### **Windows XP**

- 1. Inserire il DVD nell'unità DVD. La funzione di esecuzione automatica visualizza un menu.
- 2. Nel menu dell'esecuzione automatica, fare clic sull'elemento che si desidera installare, quindi seguire le istruzioni visualizzate sullo schermo. Vedere ["Note di installazione" a pagina 2](#page-5-0) per eventuali istruzioni particolari.

#### **Windows Vista o versioni successive**

È necessario eseguire la funzione di esecuzione automatica come amministratore:

- 1. Chiudere la finestra dell'esecuzione automatica che viene visualizzata automaticamente all'inserimento del DVD nell'unità DVD.
- 2. In Esplora risorse di Windows, spostarsi sull'unità DVD.
- 3. Fare clic con il pulsante destro del mouse su *setup.exe* nella directory principale del DVD e scegliere **Esegui come amministratore**.

<span id="page-5-0"></span>4. Nel menu dell'esecuzione automatica, fare clic sull'elemento che si desidera installare, quindi seguire le istruzioni visualizzate sullo schermo. Vedere "Note di installazione" per eventuali istruzioni particolari.

## **Note di installazione**

Questa sezione contiene istruzioni specifiche per l'installazione corrente.

**Tipo di licenza.** Assicurarsi di selezionare licenza per utilizzo simultaneo.

**Versioni precedenti di IBM SPSS Modeler.** Il programma di installazione non sovrascrive automaticamente le installazioni precedenti di IBM SPSS Modeler. Sarà necessario disinstallare le versioni meno recenti tramite il Pannello di controllo di Windows.

**Nome o indirizzo IP del server di gestione delle licenze.** Indirizzo IP o il nome del server sul quale è in esecuzione il gestore di licenze di rete. Se sono disponibili più indirizzi o nomi, separarli con una tilde (ad esempio, *server1~server2~server3*). Se non si è in possesso di queste informazioni, contattare l'amministratore.

# **Risoluzione dei problemi di un'installazione**

## **Firma digitale non valida rilevata all'installazione**

I prodotti IBM SPSS Modeler utilizzano la certificazione emessa da IBM per la firma digitale. In alcuni casi, quando si tenta di installare i prodotti SPSS Modeler, può essere visualizzato l'errore seguente: Errore 1330. Impossibile installare un file necessario. La firma digitale del file CAB [nome file] non è valida...

#### **Tutti gli utenti Windows**

Viene visualizzato questo messaggio se si tenta di installare prodotti SPSS Modeler su una macchina sprovvista di collegamento a Internet e sulla quale non è presente il certificato corretto. Utilizzare la seguente procedura per correggere questo problema.

- 1. Fare clic su **OK** per accettare il messaggio.
- 2. Fare clic su **Annulla** per uscire dal programma di installazione.
- 3. Se la macchina su cui si sta tentando di installare il prodotto non è collegata a Internet, eseguire l'operazione seguente su una macchina con collegamento Internet e copiare il file *.cer* sulla macchina in cui si eseguirà l'installazione.
- 4. Da [http://www.verisign.com/support/roots.html,](http://www.verisign.com/support/roots.html) scorrere verso il basso per individuare **VeriSign Class 3 Primary CA - G5** root Certification Authority (CA). Scaricare questo certificato CA radice e salvarlo come file *.cer*.
- 5. Fare doppio clic sul file *.cer*.
- 6. Nella scheda Generale, fare clic su **Installa certificato**.
- 7. Seguire le istruzioni all'interno di Importazione guidata certificati, mantenendo le opzioni predefinite e facendo clic su **Fine** al termine.
- 8. Riprovare l'installazione.

# **Configurazione di IBM SPSS Modeler per l'interazione con IBM SPSS Statistics**

Per consentire a IBM SPSS Modeler di utilizzare i nodi Trasformazioni Statistics, Modelli Statistics e Output Statistics, è necessario che sul computer dove viene eseguito il flusso sia installata una copia di IBM SPSS Statistics con relativa licenza.

<span id="page-6-0"></span>Se si esegue IBM SPSS Modeler in modalità locale (autonoma), la copia concessa in licenza di IBM SPSS Statistics deve trovarsi sul computer locale.

Quando è terminata l'installazione di questa copia di SPSS Modeler Client, sarà necessario anche configurarlo per lavorare con IBM SPSS Statistics. Dal menu principale del client, scegliere:

#### **Strumenti** > **Opzioni** > **Applicazione di supporto**

e nella scheda IBM SPSS Statistics, specificare la posizione dell'installazione in locale di IBM SPSS Statistics che si desidera utilizzare. Per ulteriori informazioni, consultare la guida *>Nodi di origine, Elaborazione e di Output* per una guida in linea delle applicazioni di supporto.

Inoltre, se in esecuzione in modalità distribuita su un IBM SPSS Modeler Server remoto, è necessario anche eseguire un programma di utilità sull'host IBM SPSS Modeler Server per creare il file *statistics.ini*, che indica a IBM SPSS Statistics il percorso di installazione di IBM SPSS Modeler Server. Per eseguire questa operazione, passare dal prompt dei comandi alla directory IBM SPSS Modeler Server bin e, per Windows, eseguire:

statisticsutility -location=<percorso\_installazione\_statistiche>/

In alternativa, per UNIX eseguire:

./statisticsutility -location=<percorso\_installazione\_statistiche>/bin

Se non si dispone di una copia con licenza di IBM SPSS Statistics sulla macchina locale, è possibile eseguire il nodo File Statistics su un server IBM SPSS Statistics, ma se vengono eseguiti tentativi di esecuzione di altri nodi IBM SPSS Statistics verrà visualizzato un messaggio di errore.

## **Accesso ai database**

Per leggere o scrivere su un database, occorre che un'origine dati ODBC sia installata e configurata per il database in questione, con le relative autorizzazioni di lettura e scrittura. IBM SPSS Data Access Pack include una serie di driver ODBC che è possibile utilizzare per questo scopo, disponibili nel DVD IBM SPSS Data Access Pack oppure dal sito di download. Per domande su come creare o impostare le autorizzazioni per le origini dati ODBC, contattare l'amministratore di database.

#### **Driver ODBC supportati**

Per le ultime informazioni sui database e i driver ODBC che sono supportati e testati per l'uso con IBM SPSS Modeler 17.1, vedere le matrici di compatibilità del prodotto sul sito aziendale dedicato all'assistenza clienti [\(http://www.ibm.com/support\)](http://www.ibm.com/support).

#### **Dove installare i driver**

**Nota:** I driver ODBC devono essere installati e configurati su ogni computer utilizzato.

- v Se IBM SPSS Modeler viene eseguito in modalità locale (standalone), i driver devono essere installati sul computer locale.
- v Se IBM SPSS Modeler viene eseguito in modalità distribuita su un IBM SPSS Modeler Server remoto, i driver ODBC devono essere installati nel computer in cui è installato IBM SPSS Modeler Server.
- v Se occorre accedere alle stesse origini dati sia da IBM SPSS Modeler che da IBM SPSS Modeler Server, i driver ODBC devono essere installati su entrambi i computer.
- v Se IBM SPSS Modeler è in esecuzione su Terminal Services, i driver ODBC devono essere installati sul server Terminal Services in cui è stato installato IBM SPSS Modeler.

## <span id="page-7-0"></span>**Attivazione/disattivazione della licenza per pendolari**

Di solito, le licenze di rete richiedono una connessione alla rete attiva per l'esecuzione di IBM SPSS Modeler. Se l'amministratore ha abilitato le licenze per pendolari, è possibile eseguire il check out di una licenza per pendolari per utilizzare una licenza di rete quando non si è connessi alla rete. Ad esempio, è possibile eseguire IBM SPSS Modeler in treno quando non si dispone di una connessione alla rete. Prima di scollegarsi dalla rete e salire sul treno, è possibile eseguire il check out di una licenza per pendolari per un periodo limitato di tempo. Sarà necessario ricollegarsi alla rete e revocare la licenza prima che scada il tempo. In caso contrario, IBM SPSS Modeler smette di funzionare.

Le licenze di rete sono abilitate e configurate dall'amministratore. Se si desidera utilizzare questa funzione ma non è possibile, rivolgersi all'amministratore.

**Importante:** Anche se si è in grado di eseguire IBM SPSS Modeler perché ci si è ricollegati alla rete, assicurarsi di revocare la licenza. In tal modo, altri utenti potranno usufruire della licenza per pendolari.

#### **Check out di una licenza**

- 1. Selezionare **Licenza pendolari** nel menu di avvio di Windows per IBM SPSS Modeler.
- 2. Selezionare la licenza di cui eseguire il check out.
- 3. Nella casella Durata, immettere il numero di giorni per i quali si desidera il check out della licenza. Questo valore prevede un limite, che viene configurato dall'amministratore.
- 4. Fare clic su **Check out**.

La licenza per pendolari scade dopo il numero di giorni specificato in **Durata**. È possibile consegnare la licenza manualmente in qualsiasi momento.

Potrebbe essere possibile ricevere un messaggio nel seguente formato: Errore durante il ritiro con codice di errore: <codice>

I codici comuni sono i seguenti.

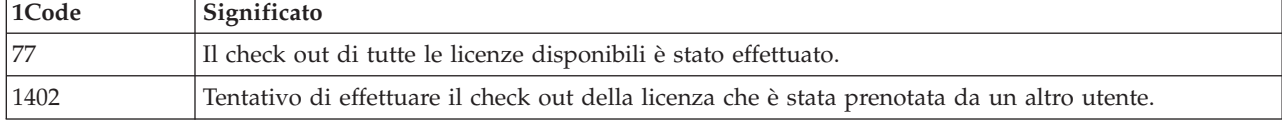

#### **Check in di una licenza**

- 1. Selezionare **Licenza pendolari** nel menu di avvio di Windows per IBM SPSS Modeler.
- 2. Selezionare la licenza della quale si desidera effettuare il check in. Le licenze di cui si è effettuato il check out sono indicate da un segno di spunta.
- 3. Fare clic su **Check-in**.

# **Applicazione di fix pack**

Per assicurare operazioni senza problemi, mantenere il prodotto all'ultimo livello di fix pack. Completare tutte le attività di pre-installazione e post-installazione come descritto nelle istruzioni del fix pack.

## **Disinstallazione**

Per disinstallare completamente IBM SPSS Modeler:

1. Utilizzare il Pannello di controllo Windows per rimuovere IBM SPSS Modeler.

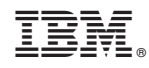

Stampato in Italia